# *Indhold*

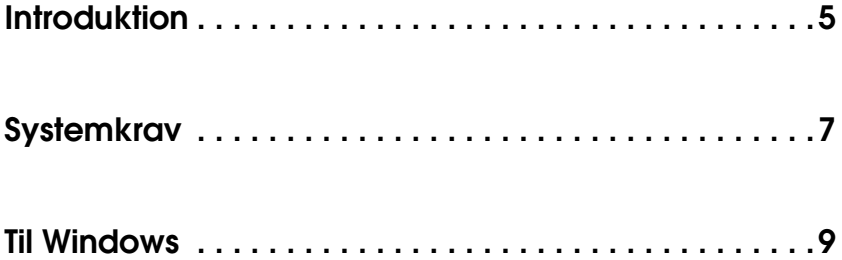

#### *[Installere softwaren til fotoudskrivning](#page-8-1)*

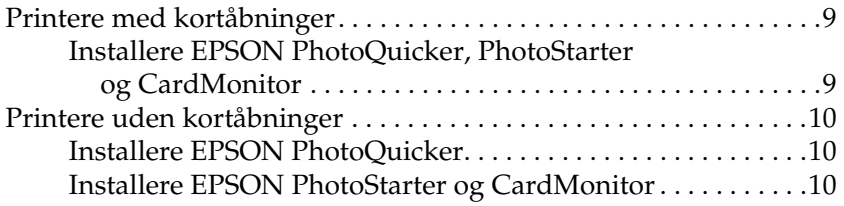

#### *[Bruge software til fotoudskrivning](#page-12-0)*

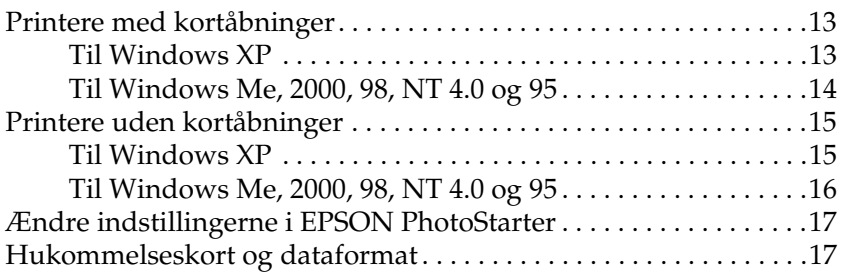

#### *[Fjerne softwaren til fotoudskrivning](#page-18-0)*

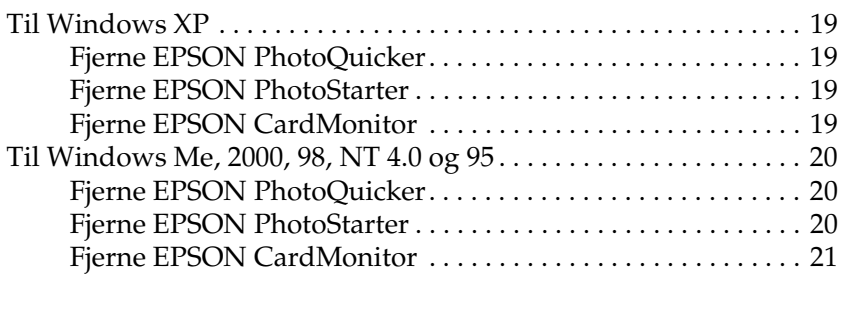

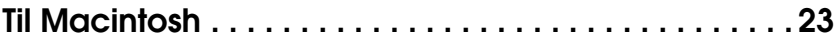

#### *[Installere softwaren til fotoudskrivning](#page-22-1)*

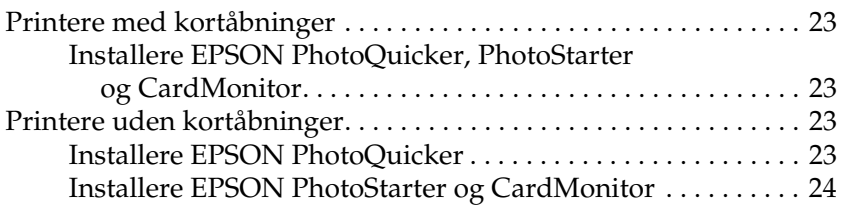

#### *[Bruge softwaren til fotoudskrivning](#page-24-0)*

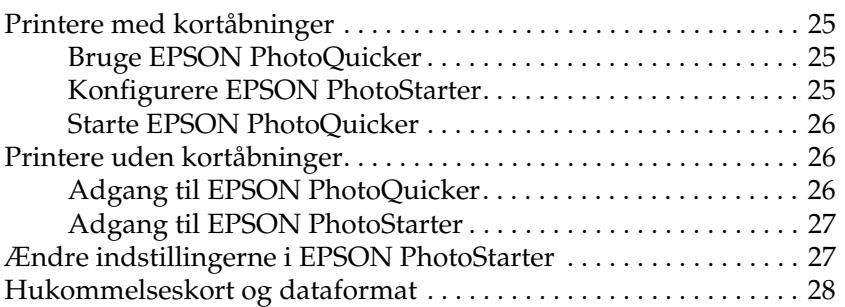

# *[Fjerne softwaren til fotoudskrivning](#page-28-0)*

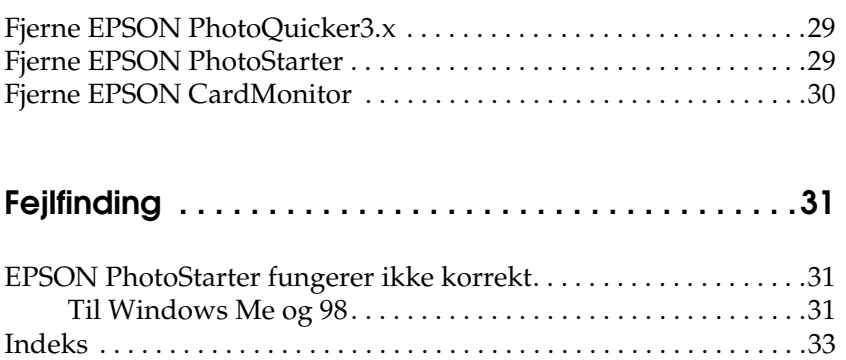

# <span id="page-4-0"></span>*Introduktion*

<span id="page-4-1"></span>Med EPSON PhotoQuicker kan du nemt udskrive digitale fotografier og bruge en lang række layout. Du skal installere denne software for at kunne bruge funktionen PRINT Image Matching (PRINT-farvetilpasning).

EPSON PhotoStarter starter automatisk EPSON PhotoQuicker og indlæser fotodata, når der indsættes et hukommelseskort i kortåbningen på computeren. Du kan også gemme dine fotos i valgte mapper efter den dato, de blev taget, eller den dato, hvor hukommelseskortet blev indsat. EPSON PhotoStarter kan ikke installeres på Windows 95 og NT 4.0.

EPSON CardMonitor arbejder sammen med EPSON PhotoStarter. Den bruges til at overvåge kortåbningerne på computeren. EPSON CardMonitor kan ikke installeres på Windows 95 og NT 4.0.

<span id="page-6-0"></span>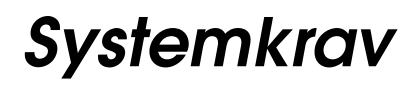

<span id="page-6-1"></span>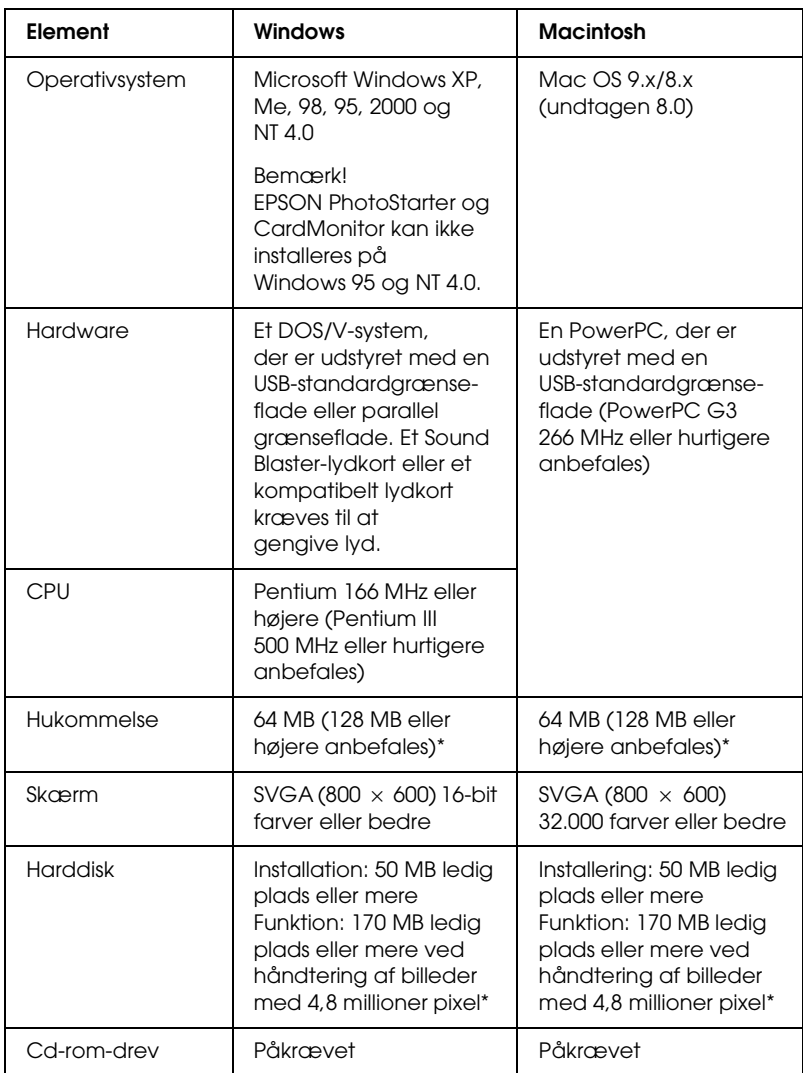

\* Den krævede hukommelsesstørrelse kan variere afhængigt af produktet og størrelsen af billedet. Yderligere oplysninger finder du i produktdokumentationen.

# <span id="page-8-0"></span>*Til Windows*

# <span id="page-8-1"></span>*Installere softwaren til fotoudskrivning*

# <span id="page-8-2"></span>*Printere med kortåbninger*

### <span id="page-8-3"></span>*Installere EPSON PhotoQuicker, PhotoStarter og CardMonitor*

Samtidig med at printersoftwaren installeres, installeres også EPSON PhotoQuicker, PhotoStarter og CardMonitor. Oplysninger om installation af printersoftwaren finder du i brugerhåndbogen til printeren.

#### *Bemærk!*

- ❏ *Du kan ikke opgradere fra en ældre version af PhotoQuicker til version 3.2, hvis begge versioner ikke er på samme sprog. Hvis sprogene er forskellige, skal du følge nedenstående fremgangsmåde.*
- 1. Fjern den gamle version af PhotoQuicker. Oplysninger om hvordan du fjerner PhotoQuicker, finder du i afsnittet Fjerne softwaren til fotoudskrivning i denne brugervejledning.
- 2. Installer den nye version af PhotoQuicker. Oplysninger om hvordan du installerer PhotoQuicker, finder du i afsnittet Installere softwaren til fotoudskrivning i denne brugervejledning.
- ❏ *EPSON PhotoStarter og CardMonitor kan ikke installeres på Windows 95 og NT 4.0.*

# <span id="page-9-0"></span>*Printere uden kortåbninger*

### <span id="page-9-1"></span>*Installere EPSON PhotoQuicker*

Samtidig med at printersoftwaren installeres, installeres også EPSON PhotoQuicker. Oplysninger om installation af printersoftwaren finder du i brugerhåndbogen til printeren.

#### *Bemærk!*

*Du kan ikke opgradere fra en ældre version af PhotoQuicker til version 3.2, hvis begge versioner ikke er på samme sprog. Hvis sprogene er forskellige, skal du følge nedenstående fremgangsmåde.*

- 1. Afinstaller den gamle version af PhotoQuicker. Oplysninger om hvordan du afinstallerer PhotoQuicker, finder du i afsnittet Fjerne softwaren til fotoudskrivning i denne brugervejledning.
- 2. Installer den nye version af PhotoQuicker. Oplysninger om hvordan du installerer PhotoQuicker, finder du i afsnittet Installere softwaren til fotoudskrivning i denne brugervejledning.

## <span id="page-9-2"></span>*Installere EPSON PhotoStarter og CardMonitor*

- 1. Sæt cd'en med printersoftwaren i cd-rom-drevet. Hvis dialogboksen Installer (Installationsprogram) ikke vises, skal du dobbeltklikke på SETUP.EXE på cd-rom'en.
- 2. Vælg Install Software (Installer software), og klik på  $\rightarrow$ .
- 3. Klik på knappen Advanced (Avanceret).
- 4. Vælg EPSON PhotoStarter and CardMonitor, og klik på OK.
- 5. Følg vejledningen på skærmen.

#### *Bemærk!*

*EPSON PhotoStarter og CardMonitor kan ikke installeres på Windows 95 og NT 4.0.*

# <span id="page-12-0"></span>*Bruge software til fotoudskrivning*

## <span id="page-12-1"></span>*Printere med kortåbninger*

#### <span id="page-12-2"></span>*Til Windows XP*

#### *Konfigurere EPSON PhotoStarter*

- 1. Klik på knappen Start, peg på Alle programmer, derefter EPSON PhotoQuicker, og vælg derefter EPSON PhotoStarter3.x for at åbne dialogboksen med indstillinger.
- 2. Følg vejledningen på skærmen for at konfigurere PhotoStarter til automatisk at gemme billedfiler på computeren og starte PhotoQuicker, når du indsætter et hukommelseskort i kortåbningerne på printeren og computeren.

#### *Starte EPSON PhotoQuicker automatisk*

- 1. Klik på knappen Start og derefter på Denne computer.
- 2. Højreklik på den enhed, som hukommelseskortet skal indsættes i, og klik derefter på Egenskaber.
- 3. Klik på fanen Automatisk afspilning.
- 4. Vælg Billeder som indholdstype.

#### *Bemærk!*

*Hvis hukommelseskortet indeholder musikfiler eller videofiler skal du vælge blandet indhold.*

5. Vælg Vælg en handling, som skal udføres), og vælg derefter Startup PhotoQuicker using EPSON CardMonitor1.x (Start PhotoQuicker ved hjælp af EPSON CardMonitor1.x).

## <span id="page-13-0"></span>*Til Windows Me, 2000, 98, NT 4.0 og 95*

#### *Bruge EPSON PhotoQuicker*

Hvis PhotoStarter er sat til automatisk at starte PhotoQuicker, åbnes PhotoQuicker automatisk, når der indsættes et hukommelseskort i den rigtige kortåbning.

#### *Konfigurere EPSON PhotoStarter*

- 1. Første gang der indsættes et hukommelseskort i en kortåbning efter at EPSON Photo Starter og CardMonitor er installeret, vises et konfigurationsvindue.
- 2. Følg vejledningen på skærmen for at konfigurere PhotoStarter til automatisk at gemme billedfiler på computeren og starte et valgt program, når du indsætter et hukommelseskort i kortåbningerne på printeren og computeren.

#### *Starte EPSON PhotoQuicker*

Du kan starte EPSON PhotoQuicker som beskrevet nedenfor.

1. Klik på knappen Start, peg på Programmer og derefter på EPSON PhotoQuicker, og klik derefter på EPSON PhotoQuicker3.x.

- 2. Der åbnes en dialogboks, hvor du kan angive placeringen af de data, du vil bruge.
- 3. Hvis du vil udskrive fotografierne, skal du klikke på knappen Help (Hjælp) for at få adgang til onlinebrugerhåndbogen, hvor du finder vejledning.

#### *Bemærk!*

*Du kan også få vist PhotoQuicker online User's Guide (onlinebrugerhåndbogen til PhotoQuicker) ved at klikke på knappen*  Start*, pege på* Programmer*, derefter* EPSON PhotoQuicker*, og derefter* EPSON PhotoQuicker3.x User's Guide (brugerhåndbogen til EPSON PhotoQuicker3.x)*.*

## <span id="page-14-0"></span>*Printere uden kortåbninger*

## <span id="page-14-1"></span>*Til Windows XP*

#### *Adgang til EPSON PhotoQuicker*

- 1. Klik på knappen Start, peg på Programmer og derefter på EPSON PhotoQuicker, og vælg derefter EPSON PhotoQuicker3.1.
- 2. Hvis du vil lære, hvordan du udskriver fotografier, skal du klikke på knappen Help (Hjælp) for at få vist vejledningen i onlinebrugerhåndboger.

#### *Adgang til EPSON PhotoStarter*

Klik på knappen Start, peg på Alle programmer, derefter EPSON PhotoQuicker, og vælg derefter EPSON PhotoStarter3.x for at åbne dialogboksen med indstillinger.

## <span id="page-15-0"></span>*Til Windows Me, 2000, 98, NT 4.0 og 95*

#### *Adgang til EPSON PhotoQuicker*

- 1. Klik på knappen Start, peg på Programmer og derefter på EPSON PhotoQuicker, og vælg derefter EPSON PhotoQuicker3.x.
- 2. Der åbnes en dialogboks, hvor du kan angive placeringen af de data, du vil bruge.
- 3. Hvis du vil udskrive fotografierne, skal du klikke på knappen Help (Hjælp) for at få adgang til onlinebrugerhåndbogen, hvor du finder vejledning.

#### *Adgang til EPSON PhotoStarter*

Hvis du vil have adgang til EPSON PhotoStarter, skal du klikke på knappen Start, pege på Programmer, EPSON PhotoQuicker og derefter vælge EPSON PhotoStarter3.x for at åbne dialogboksen med indstillinger.

#### *Bemærk!*

*EPSON PhotoStarter kan ikke installeres på Windows 95 og NT 4.0.*

#### *Adgang til EPSON CardMonitor*

Du kan genoptage overvågning eller slå overvågning fra ved at højreklikke på ikonet CardMonitor på proceslinjen og derefter vælge Turn off monitoring (Deaktiver overvågning) eller Resume monitoring (Genoptag overvågning).

Du kan lukke EPSON CardMonitor ved at højreklikke på ikonet CardMonitor på proceslinjen og vælge Quit (Afslut).

# <span id="page-16-0"></span>*Ændre indstillingerne i EPSON PhotoStarter*

<span id="page-16-3"></span>Følgende indstillinger findes i dialogboksen med indstillinger til EPSON PhotoStarter.

Slå overvågning af kortåbninger til og fra.

Vælg for automatisk at gemme billedfiler fra kortet i en angivet mappe eller gemme dem i separate mapper. Du kan gemme billedfilerne efter den dato, de blev taget, eller den dato, hvor hukommelseskortet blev indsat.

Vælg for automatisk at åbne et program, når der indsættes et hukommelseskort, eller for at få vist en liste med op til otte valgfri programmer.

## <span id="page-16-1"></span>*Hukommelseskort og dataformat*

<span id="page-16-2"></span>Forskellige typer hukommelseskort håndteres på forskellige måder. Yderligere oplysninger finder du i dokumentationen, som følger med hukommelseskort og kortadapter.

Kontroller, at hukommelseskortet har en kapacitet på 512 MB eller mindre og kun indeholder data optaget med et digitalkamera, som er kompatibelt med DCF-standarden. Hukommelseskort, som ikke opfylder disse specifikationer, understøttes ikke af EPSON CardMonitor og EPSON PhotoStarter.

<span id="page-18-0"></span>*Fjerne softwaren til fotoudskrivning*

## <span id="page-18-1"></span>*Til Windows XP*

#### <span id="page-18-2"></span>*Fjerne EPSON PhotoQuicker*

- 1. Klik på knappen Start, Kontrolpanel, og derefter Tilføj eller fjern programmer.
- 2. Vælg EPSON PhotoQuicker3.x, og klik derefter på knappen Rediger/fjern.

## <span id="page-18-3"></span>*Fjerne EPSON PhotoStarter*

- 1. Klik på knappen Start, Kontrolpanel, og derefter Tilføj eller fjern programmer.
- 2. Vælg EPSON PhotoStarter3.x, og klik derefter på knappen Rediger/fjern.

### <span id="page-18-4"></span>*Fjerne EPSON CardMonitor*

- 1. Klik på knappen Start, Kontrolpanel, og derefter Tilføj eller fjern programmer.
- 2. Vælg EPSON CardMonitor, og klik derefter på knappen Rediger/fjern.

#### *Bemærk!*

*EPSON PhotoStarter skal fjernes, før du fjerner EPSON CardMonitor.*

# <span id="page-19-0"></span>*Til Windows Me, 2000, 98, NT 4.0 og 95*

## <span id="page-19-1"></span>*Fjerne EPSON PhotoQuicker*

- 1. Klik på knappen Start, peg på Programmer og derefter på EPSON PhotoQuicker, og vælg derefter Uninstalling EPSON PhotoQuicker3.x (Fjerne EPSON PhotoQuicker3.x).
- 2. Dialogboksen Confirm File Deletion (Bekræft sletning af fil) vises, klik på OK.
- 3. Klik på Finish (Udfør), når der vises en meddelelse om, at installationen er fjernet.

## <span id="page-19-2"></span>*Fjerne EPSON PhotoStarter*

- 1. Klik på knappen Start, peg på Programmer og derefter på EPSON PhotoQuicker, og vælg derefter Uninstalling EPSON PhotoStarter (Fjerne EPSON PhotoStarter).
- 2. Dialogboksen Confirm File Deletion (Bekræft sletning af fil) vises, klik på OK.
- 3. Klik på Finish (Udfør), når der vises en meddelelse om, at installationen er fjernet.

## <span id="page-20-0"></span>*Fjerne EPSON CardMonitor*

- 1. Klik på knappen Start, peg på Programmer og derefter på EPSON PhotoQuicker, og vælg derefter Uninstalling EPSON CardMonitor (Fjerne EPSON CardMonitor).
- 2. Dialogboksen Confirm File Deletion (Bekræft sletning af fil) vises, klik på OK.
- 3. Klik på Finish (Udfør), når der vises en meddelelse om, at installationen er fjernet.

#### *Bemærk! EPSON PhotoStarter skal fjernes, før du fjerner EPSON CardMonitor.*

# <span id="page-22-0"></span>*Til Macintosh*

# <span id="page-22-1"></span>*Installere softwaren til fotoudskrivning*

# <span id="page-22-2"></span>*Printere med kortåbninger*

## <span id="page-22-3"></span>*Installere EPSON PhotoQuicker, PhotoStarter og CardMonitor*

Samtidig med at printersoftwaren installeres, installeres også EPSON PhotoQuicker, PhotoStarter og CardMonitor. Oplysninger om installering af printersoftwaren finder du i brugerhåndbogen til printeren.

## <span id="page-22-4"></span>*Printere uden kortåbninger*

## <span id="page-22-5"></span>*Installere EPSON PhotoQuicker*

Samtidig med at printersoftwaren installeres, installeres også EPSON PhotoQuicker. Oplysninger om installering af printersoftwaren finder du i brugerhåndbogen til printeren.

## <span id="page-23-0"></span>*Installere EPSON PhotoStarter og CardMonitor*

- 1. Tænd din Macintosh, og indsæt cd'en med printersoftware i cd-rom-drevet.
- 2. Dobbeltklik på mappen Install Software (Installer software), og dobbeltklik derefter på symbolet Installer (Installering) inde i. Klik derefter på Continue (Fortsæt).
- 3. Vælg Install Software (Installer software), og klik på  $\rightarrow$ .
- 4. Klik på knappen Advanced (Avanceret).
- 5. Vælg EPSON PhotoStarter and CardMonitor, og klik på OK.
- 6. Følg vejledningen på skærmen.

# <span id="page-24-0"></span>*Bruge softwaren til fotoudskrivning*

## <span id="page-24-1"></span>*Printere med kortåbninger*

#### <span id="page-24-2"></span>*Bruge EPSON PhotoQuicker*

Hvis PhotoStarter er sat til automatisk at starte PhotoQuicker, åbnes PhotoQuicker automatisk, når der indsættes et hukommelseskort i den rigtige kortåbning.

## <span id="page-24-3"></span>*Konfigurere EPSON PhotoStarter*

- 1. Første gang der indsættes et hukommelseskort i en kortåbning efter at EPSON Photo Starter og EPSON CardMonitor er installeret, vises et konfigurationsvindue på displayet.
- 2. Følg vejledningen på skærmen for at konfigurere PhotoStarter til automatisk at gemme billedarkiver på computeren og starte et valgt program, når du indsætter et hukommelseskort i kortåbningerne på printeren og computeren.

## <span id="page-25-0"></span>*Starte EPSON PhotoQuicker*

Du kan starte EPSON PhotoQuicker som beskrevet nedenfor.

- 1. Dobbeltklik på symbolet Macintosh HD, og dobbeltklik derefter på den mappe, hvor EPSON PhotoQuicker er blevet installeret. Dobbeltklik på symbolet EPSON PhotoQuicker3.x.
- 2. Der åbnes en dialog, hvor du kan angive placeringen af de data, du vil bruge.
- 3. Hvis du vil udskrive fotografierne, skal du klikke på knappen Help (Hjælp) for at få adgang til onlinebrugerhåndbogen, hvor du finder vejledning.

# <span id="page-25-1"></span>*Printere uden kortåbninger*

## <span id="page-25-2"></span>*Adgang til EPSON PhotoQuicker*

- 1. Dobbeltklik på symbolet Macintosh HD, derefter på mappen EPSON PhotoQuicker3.x og derefter på symbolet EPSON PhotoQuicker3.x.
- 2. Der åbnes en dialog, hvor du kan angive placeringen af de data, du vil bruge.
- 3. Hvis du vil udskrive fotografierne, skal du klikke på knappen Help (Hjælp) for at få adgang til onlinebrugerhåndbogen, hvor du finder vejledning.

#### *Bemærk!*

*Du kan få yderligere oplysninger om EPSON PhotoQuicker i EPSON PhotoQuicker online User's Guide (onlinebrugerhåndbogen til EPSON PhotoQuicker) ved at dobbeltklikke på symbolet i mappen EPSON PhotoQuicker.*

## <span id="page-26-0"></span>*Adgang til EPSON PhotoStarter*

Hvis du vil have adgang til EPSON PhotoStarter, skal du dobbeltlikke på symbolet Macintosh HD, derefter på mappen EPSON PhotoStarter 3.x og derefter dobbeltklikke på symbolet EPSON PhotoStarter3.x for at åbne indstillingsassistenten.

Hvis indstillingsassistenten ikke vises i EPSON PhotoStarter, skal du klikke på Tools (Funktioner) på menulinjen og vælge Change Settings (Skift indstillinger).

## <span id="page-26-1"></span>*Ændre indstillingerne i EPSON PhotoStarter*

Følgende indstillinger findes i dialogen med indstillinger til EPSON PhotoStarter.

Slå overvågning af kortåbninger til og fra.

Vælg for automatisk at gemme billedarkiver fra kortet i en angivet mappe eller gemme dem i separate mapper. Du kan gemme billedarkiverne efter den dato, de blev taget, eller den dato, hvor hukommelseskortet blev indsat.

Vælg for automatisk at åbne et program, når der indsættes et hukommelseskort, eller for at få vist en liste med op til otte valgfrie programmer.

## <span id="page-27-0"></span>*Hukommelseskort og dataformat*

Forskellige typer hukommelseskort håndteres på forskellige måder. Yderligere oplysninger finder du i dokumentationen, som følger med hukommelseskort og kortadapter.

Kontroller, at hukommelseskortet har en kapacitet på 512 MB eller mindre og kun indeholder data optaget med et digitalkamera, som er kompatibel med DCF-standarden. Hukommelseskort, som ikke opfylder disse specifikationer, understøttes ikke af EPSON CardMonitor og EPSON PhotoStarter.

# <span id="page-28-0"></span>*Fjerne softwaren til fotoudskrivning*

## <span id="page-28-1"></span>*Fjerne EPSON PhotoQuicker3.x*

- 1. Tænd din Macintosh, og indsæt software-cd'en i cd-rom-drevet. EPSON-printersoftwaredisken åbnes automatisk.
- 2. Dobbeltklik på mappen EPSON PhotoQuicker, og klik derefter på symbolet Installer (Installering).
- 3. Vælg Uninstall (Fjern installering) fra rullemenuen i øverste venstre hjørne.
- 4. Klik på Uninstall (Fjern installering).
- 5. Træk symbolet EPSON PhotoQuicker3.x fra skrivebordet til papirkurven.

## <span id="page-28-2"></span>*Fjerne EPSON PhotoStarter*

- 1. Dobbeltklik på mappen EPSON Memory Card. Klik på mappenEPSON PhotoStarter og derefter på symbolet Installer.
- 2. Vælg Uninstall (Fjern installering) fra rullemenuen i øverste venstre hjørne.
- 3. Klik på Uninstall (Fjern installering).

# <span id="page-29-0"></span>*Fjerne EPSON CardMonitor*

- 1. Dobbeltklik på mappen EPSON Memory Card. Klik på mappenEPSON CardMonitor og derefter på symbolet Installer (Installering).
- 2. Vælg Uninstall (Fjern installering) fra rullemenuen i øverste venstre hjørne.
- 3. Klik på Uninstall (Fjern installering).

*Bemærk! EPSON PhotoStarter skal fjernes, før du fjerner EPSON CardMonitor.*

# <span id="page-30-0"></span>*Fejlfinding*

# <span id="page-30-1"></span>*EPSON PhotoStarter fungerer ikke korrekt*

<span id="page-30-3"></span>Prøv en eller flere af disse løsninger.

- ❏ Kontroller, at EPSON PhotoStarter er korrekt installeret. Se Installere software til fotoudskrivning i denne brugervejledning.
- ❏ Hvis det valgte program ikke åbner automatisk, når du indsætter et hukommelseskort, skal du åbne programmet manuelt.
- ❏ Kontroller indstillingerne i EPSON PhotoStarter. Oplysninger om, hvordan du ændrer indstillingerne i EPSON PhotoStarter, finder du under Ændre indstillingerne i EPSON PhotoStarter.
- ❏ Kontroller, at hukommelseskortet har en kapacitet på 512 MB eller mindre og kun indeholder data optaget med et digitalkamera, som er kompatibel med DCF-standarden. Hukommelseskort, som ikke opfylder disse specifikationer, understøttes ikke af EPSON CardMonitor og EPSON PhotoStarter.

### <span id="page-30-2"></span>*Til Windows Me og 98*

Før du fjerner et USB-kabel, mens computeren er tændt, skal du deaktivere overvågning i CardMonitor. Deaktiver overvågning ved at højreklikke på ikonet CardMonitor på proceslinjen, og vælg Turn off monitoring (Deaktiver overvågning). Når du har fjernet USB-kablet, skal du vælge Resume monitoring (Genoptag overvågning).

Hvis computeren føles meget langsom, når EPSON CardMonitor er aktiveret, kan du prøve en eller flere af følgende løsninger.

- ❏ Deaktiver overvågning som beskrevet ovenfor.
- ❏ Sluk for computeren, og fjern alle USB-kabler, mens computeren er slukket. Start derefter computeren, og tilslut alle USB-kabler igen, mens computeren er tændt.

# <span id="page-32-0"></span>*Indeks*

#### *F*

Fejlfinding [EPSON PhotoStarter fungerer ikke korrekt, 31](#page-30-3)

#### *H*

Hukommelseskort [Hukommelseskort og dataformat, 17](#page-16-2)

#### *I*

Indstillinger [Ændre indstillingerne i EPSON PhotoStarter, 17](#page-16-3) Introduktion [Introduktion, 5](#page-4-1)

#### *S*

Systemkrav [Systemkrav, 7](#page-6-1)